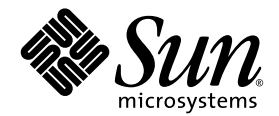

# Sun StorEdge™ 3000 Family Diagnostic Reporter 1.3 使用者指南

Sun StorEdge 3310 SCSI Array

Sun StorEdge 3510 FC Array

Sun Microsystems, Inc. 4150 Network Circle Santa Clara, CA 95054 U.S.A. 650-960-1300

文件編號 817-2995-10 2003 年 6 月,修訂 A

請將您對此文件的任何意見寄到:http://www.sun.com/hwdocs/feedback

Copyright © 2002-2003 Dot Hill Systems Corporation, 6305 El Camino Real, Carlsbad, California 92009, USA. 保留所有權利。

Sun Microsystems, Inc. 和 Dot Hill Systems Corporation 擁有本產品或本文件中收錄技術有關的智慧財產權。特別是但不僅限於,這些智慧財產 權包括 http://www.sun.com/patents 所列出的美國專利中的一項或多項專利,以及在美國或其他國家申請的一項或多項其他專利或申請中的專 利。

本產品或文件是在獲得許可的情況下發行,使用、複製、散佈和解譯受到限制。本產品或文件的任何部分,未經 Sun 或其授權者的事先書面授 權,不得以任何形式或採取任何方式加以複製。

協力廠商軟體已得到 Sun 供應商的版權保護和許可。

本產品的部分從 Berkeley BSD 系統演變而來的,已獲得加州大學 (University of California) 的授權。UNIX 在美國或其他國家是註冊商標,此商 標獲得 X/Open Company, Ltd. 的獨家授權。

Sun、Sun Microsystems、Sun 標誌、Sun StorEdge、AnswerBook2、docs.sun.com 和 Solaris 是 Sun Microsystems, Inc. 在美國及其他國家的商 標或註冊商標。

美國政府權限 - 商業用途。政府使用者受 Sun Microsystems, Inc. 標準授權合約與 FAR 及其補充資料之適用條款所管制。

文件以「現狀」提供,所有明示或暗示的條件、表示或保證 ( 其中包括對銷售性、具體用途適合性或非侵犯性的任何暗示擔保 ) 均予以放棄, 除非這類放棄在法律上無效。

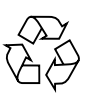

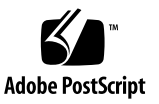

目錄

[前言](#page-4-0) **v**

**1.** [概述](#page-10-0) **1**

什麼是 [Sun StorEdge Diagnostic Reporter](#page-10-1)? 1  [StorEdge Diagnostic Reporter](#page-11-0) 的運作原理 2

#### **2.** 安裝和使用 **[Sun StorEdge Diagnostic Reporter](#page-14-0) 5**

安裝 [Sun StorEdge Diagnostic Reporter](#page-15-0) 6

[安裝套裝軟體](#page-15-1) 6

- 將 [Sun StorEdge Diagnostic Reporter](#page-16-0) 安裝在執行 Solaris 作業環境的 [系統上](#page-16-0) 7
- ▼ 若要將 [Diagnostic Reporter](#page-17-0) 安裝在執行 Linux 作業環境的系統上 8
- ▼ 若要在 Windows NT 與 2000 作業系統上安裝 [Diagnostic Reporter](#page-18-0) 9

手動啓動與停止 [Sun StorEdge Diagnostic Reporter 1](#page-19-0)0

- 在執行 Solaris 或 Linux 的作業環境上啓動或停止 Sun StorEdge Diagnostic [Reporter](#page-19-1) 10
- ▼ 若要啟動或停止 Windows NT 作業系統上的 [Sun StorEdge Diagnostic](#page-20-0)  [Reporter](#page-20-0) 11
- 若要啓動或停止 Windows 2000 作業系統上的 Sun StorEdge Diagnostic [Reporter](#page-20-1) 11

設定 [Diagnostic Reporter](#page-21-0) 配置 12

- ▼ [設定配置](#page-21-1) 12
- ▼ 設定及使用 [Report Tool](#page-28-0) 19
- ▼ 設定和使用 [Mail Receiver Tool](#page-29-0) 20

解除安裝 [Sun StorEdge Diagnostic Reporter 2](#page-30-0)1

- ▼ 解除安裝執行在 Solaris 作業環境的系統上的 [Sun StorEdge Diagnostic](#page-30-1)  [Reporter](#page-30-1) 21
- 解除安裝執行在 Linux 作業環境的系統上的 StorEdge Diagnostic [Reporter](#page-30-2) 21
- ▼ 解除安裝 Windows NT 或 2000 作業系統上的 [Sun StorEdge Diagnostic](#page-31-0)  [Reporter](#page-31-0) 22

[疑難排解](#page-31-1) 22

## <span id="page-4-0"></span>前言

本使用者指南說明如何安裝 Sun StorEdge™ Diagnostic Reporter,並將其當作 Sun StorEdge Configuration Service 的隨附公用程式來使用。

本指南是為已經熟悉 Sun 硬體和軟體產品之有經驗的系統管理員編寫的。

### 本書的組織結構

本書包含下列主題:

- 第 [1](#page-10-2) 章介紹 Sun StorEdge Diagnostic Reporter 並概述其工作原理。
- 第 [2](#page-14-1) 章提供 Sun StorEdge Diagnostic Reporter 的安裝、配置和解除安裝步驟。

## 使用 UNIX 指令

本文件可能沒有包含有關基本 UNIX® 指令和步驟的資訊,例如:關閉系統、系統開機 以及設定裝置等。

相關資訊請參見下列的一個或多個項目:

- *Sun Peripherals 的 Solaris Handbook*
- Solaris™ 作業環境的 AnswerBook2™ 線上文件
- 系統隨附的其他軟體文件

## 排版慣例

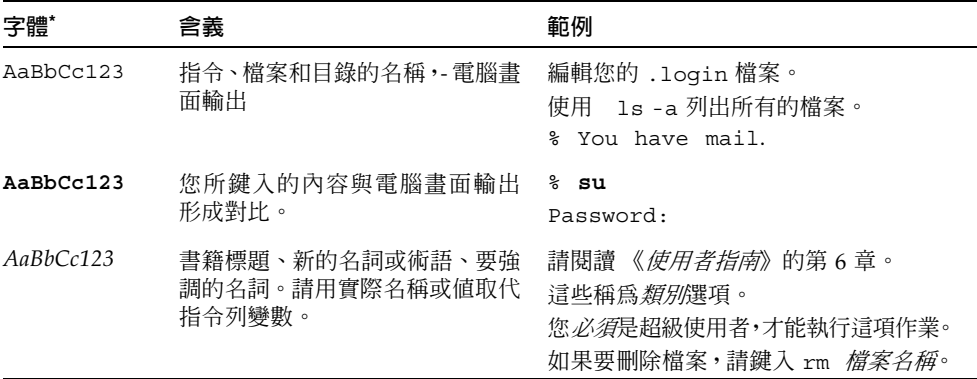

\* 您所用瀏覽器的設定可能與這裏的這些設定不同。

## Shell 提示字元

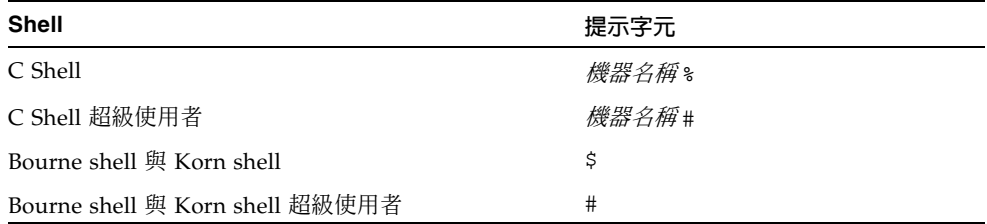

### 相關文件

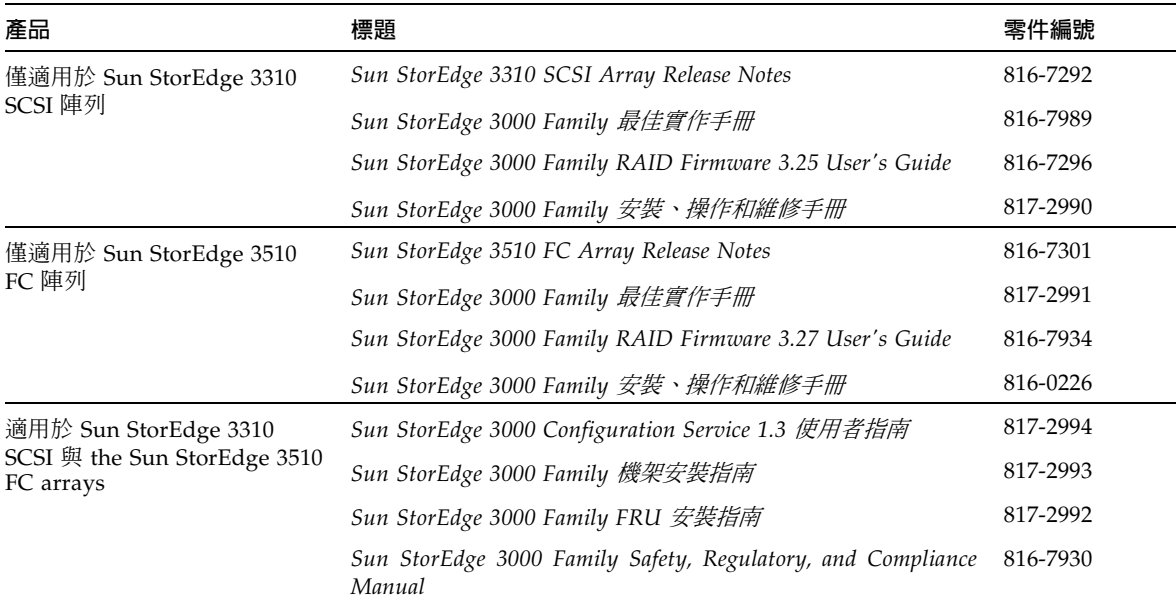

### 聯絡 Sun 的 技術支援

有關最新消息和疑難排解的提示,請參閱適當目錄中陣列的版本資訊:

www.sun.com/products-n-solutions/ hardware/docs/Network\_Storage\_Solutions/Workgroup/

如有產品相關的技術性問題無法在文件中找到答案者,請至:

http://www.sun.com/service/contacting

如果要啓用或檢查限於美國的服務請求,請與 Sun 支援中心聯絡: 800-USA4SUN 如果要獲得國際的技術支援,請與指定國家的經銷辦事處聯絡: www.sun.com/service/contacting/sales.html

## 存取 Sun 技術文件

所有的 Sun StorEdge 3000 系列的文件都可以在下列兩個位置,同時以 PDF 與 HTML 格式取得:

http://www.sun.com/products-n-solutions/ hardware/docs/Network\_Storage\_Solutions/Workgroup/

您可以到下列網址檢視、列印或購買各種 Sun 文件 ( 包含中文版 ):

http://www.sun.com/documentation

您也可以在下列的網址訂購 Sun StorEdge 3000 Family 手冊的書面複本:

http://corppub.iuniverse.com/marketplace/sun

### 508 號傷殘資源存取特性

Sun StorEdge 文件有 508 號傷殘資源 HTML 格式版本,這些版本採用輔助科技方案, 便於視覺不便之人士使用。這些檔案由產品的文件光碟所提供,同時也可在前述的 「存 取 Sun 技術文件」一節中的網站取得。此外,軟體與韌體應用程式也提供鍵盤瀏覽與捷 徑的功能,這些功能在使用者指南中都有詳細的說明。

## Sun 歡迎您的批評指教

Sun 非常願意提升文件的品質,並誠心歡迎您的意見和指正。您可以至下列網址,提出 您的意見:

http://www.sun.com/hwdocs/feedback

請於意見內加註文件的標題與文件編號:*Sun StorEdge 3000 Family Diagnostic Reporter 1.3* 使用者指南,文件編號 817-2995-10

### <span id="page-10-2"></span><span id="page-10-0"></span>概述

本章介紹 Sun StorEdge Diagnostic Reporter。本章涵蓋下列主題:

- 第 1-1 頁 「什麼是 [Sun StorEdge Diagnostic Reporter](#page-10-1)?」
- 第 1-2 頁 「[StorEdge Diagnostic Reporter](#page-11-0) 的運作原理」

### <span id="page-10-1"></span>什麼是 Sun StorEdge Diagnostic Reporter?

為了代替將 Sun StorEdge Configuration Service Console 程式保持在前景執行,您可 以使用 Sun StorEdge Diagnostic Reporter 作為伴隨公用程式,作為背景服務運作,將 訊息從主機和陣列發送到指定的電子郵件位址。使用 Sun StorEdge Diagnostic Reporter, 您可以:

- 定義訊息陷阱的傳送類型
- 定義訊息傳送的時間
- 傳送已加密的訊息
- 在 Mail Receiver Tool 上接收訊息並將已加密的訊息解密 ( 如果您在接收電腦上沒有 如 Microsoft Outlook 的程式,該工具可作為電子郵件檢視程式使用 )。

如果要在整個儲存資料網路中使用 Sun StorEdge Diagnostic Reporter,必須在每一台 具有控制 Sun StorEdge Configuration Service Agent ( 控制代理程式是唯一與指定陣 列通訊的代理程式 ) 的電腦上,安裝它做為服務。

在所有主機電腦上安裝 Sun StorEdge Diagnostic Reporter 的一個主要優點,是能將它配 置為每隔一段時間 Ping 每部電腦,同時能在主機故障時從 Sun StorEdge Configuration Service Agent 將單點故障的訊息傳送到指定的電子郵件位址。

Sun StorEdge Diagnostic Reporter 包括下列元件:

- Sun StorEdge Diagnostic Reporter Agent ( 協助程式 ) **–** 以背景模式持續在所安裝的 電腦上運作。在每部執行 Sun StorEdge Configuration Service 的電腦上,可以安裝 及使用協助程式。
- Sun StorEdge Diagnostic Reporter Config Tool (UI)可以配置傳送至 Sun StorEdge Configuration Service Agent 的訊息陷阱的公共程式,該訊息陷阱可以傳送至指定的 電子郵件作為 Informational 或 Warning 事件通知。也稱為 UI ( 使用者介面 )。
- Sun StorEdge Diagnostic Reporter Mail Receiver Tool顯示所收集的訊息。又稱為 POP3 Mail Receiver。

注意 **–** 如需確認 Sun StorEdge Configuration Service 收到電子郵件,請參閱 《*Sun StorEdge 3000 Family Configuration Service* 使用者指南》中的附錄 〈電子郵件與 SNMP〉有關設定陷阱的資訊。

### <span id="page-11-0"></span> StorEdge Diagnostic Reporter 的運作 原理

與 Sun StorEdge Configuration Service Agent 連線後, Sun StorEdge Diagnostic Reporter 可從代理程式接收任何事件,如果為事件指定 TRAP 條件,則 Sun StorEdge Diagnostic Reporter 會以電子郵件將事件傳送至使用者指定的電子郵件位址。

如果 Sun StorEdge Diagnostic Reporter 無法連接至任何代理程式或代理程式已離線, 則它會試著每五分鐘尋找一次代理程式。網路資訊流阻塞時,可以防止 Sun StorEdge Diagnostic Reporter 與代理程式的連線中斷。

在圖 [1-1](#page-12-0) 說明的典型安裝情形中,陣列主機 ( 電腦 #1、#2 和 #3) 是搭配陣列裝置 ( 分別 為 #A、#B 和 #C) 使用。每部主機包含一個 Sun StorEdge Configuration Service Agent 和 Sun StorEdge Diagnostic Reporter 協助程式。每部 Sun StorEdge Diagnostic Reporter 協助程式都可以由 Config Tool 來配置成將事件訊息傳送至任何電子郵件位址 ( 如電腦 #5 所示,它是使用 Mail Receiver Tool 來下載訊息 )。

Sun StorEdge Diagnostic Reporter Config Tool 和 Sun StorEdge Configuration Service Console 程式可以位於網路上的任何一台電腦上,或者只為了方便的考量而位於一部電腦 (#4) 上。

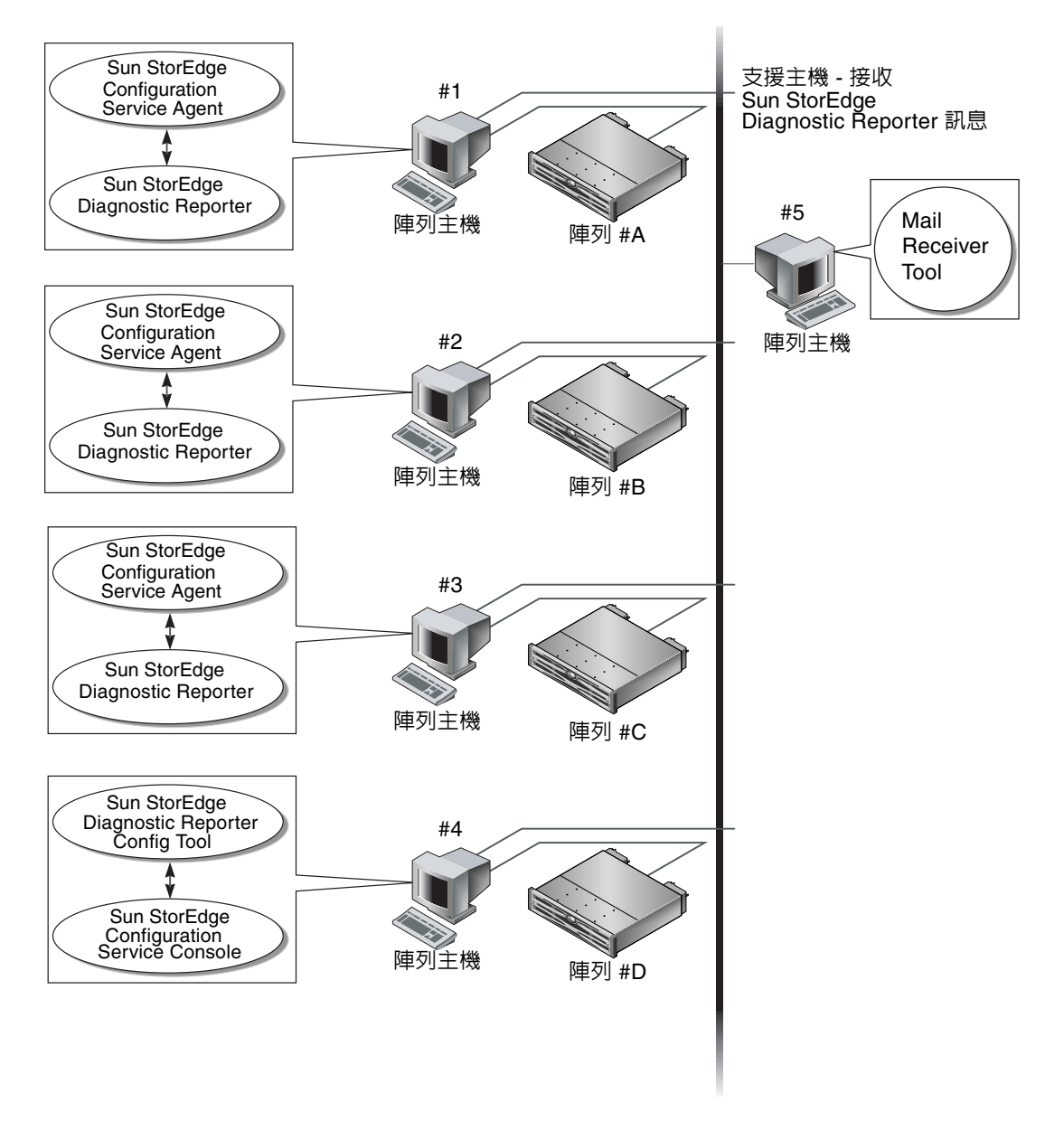

<span id="page-12-0"></span>圖 **1-1** 一般的 Sun StorEdge Diagnostic Reporter 設定

### <span id="page-14-1"></span><span id="page-14-0"></span>安裝和使用 Sun StorEdge Diagnostic Reporter

本章提供 Sun StorEdge Diagnostic Reporter ( 其中包括 Report Tool 和 Mail Receiver Tool) 的安裝和使用步驟。本章涵蓋下列主題:

- 第 2-6 頁 「安裝 [Sun StorEdge Diagnostic Reporter](#page-15-0)」
	- 第 2-8 頁 「若要將 [Diagnostic Reporter](#page-17-0) 安裝在執行 Linux 作業環境的系統上」
	- 第 2-8 頁 「若要將 [Diagnostic Reporter](#page-17-0) 安裝在執行 Linux 作業環境的系統上」
	- 第 2-9 頁 「若要在 Windows NT 與 2000 作業系統上安裝 [Diagnostic Reporter](#page-18-0)」
- 第 2-10 頁 「手動啓動與停止 [Sun StorEdge Diagnostic Reporter](#page-19-0)」
	- 第 2-10 頁 「在執行 Solaris 或 Linux 的作業環境上啓動或停止 Sun StorEdge [Diagnostic Reporter](#page-19-1)」
	- 第 2-11 頁 「若要啓動或停止 Windows NT 作業系統上的 [Sun StorEdge Diagnostic](#page-20-0) [Reporter](#page-20-0)」
	- 第 2-11 頁 「若要啓動或停止 Windows 2000 作業系統上的 [Sun StorEdge Diagnostic](#page-20-1) [Reporter](#page-20-1)」
- 第 2-12 頁 「設定 [Diagnostic Reporter](#page-21-0) 配置」
	- 第 2-12 [頁 「設定配置」](#page-21-1)
	- 第 2-19 [頁 「設定及使用](#page-28-0) Report Tool」
	- 第 2-20 頁 「設定和使用 [Mail Receiver Tool](#page-29-0)」
- 第 2-21 頁 「解除安裝 [Sun StorEdge Diagnostic Reporter](#page-30-0)」
	- 第 2-21 頁「解除安裝執行在 Solaris 作業環境的系統上的 [Sun StorEdge Diagnostic](#page-30-1) [Reporter](#page-30-1)」
	- 第 2-21 頁 「解除安裝執行在 Linux 作業環境的系統上的 [StorEdge Diagnostic](#page-30-2) [Reporter](#page-30-2)」
	- 第 2-22 頁 「解除安裝 Windows NT 或 2000 作業系統上的 [Sun StorEdge Diagnostic](#page-31-0) [Reporter](#page-31-0)」
- 第 2-22 [頁 「疑難排解」](#page-31-1)

### <span id="page-15-0"></span>安裝 Sun StorEdge Diagnostic Reporter

本節列出安裝套件並提供安裝 Sun StorEdge Diagnostic Reporter 的步驟。

### <span id="page-15-1"></span>安裝套裝軟體

安裝套件包含在 Sun StorEdge 3000 Family Storage Manager CD 上,包含了下列 Sun StorEdge Diagnostic Reporter Agent 與 Config Tool (UI) 的檔案。

注意 **–** 法語、日文與簡體中文的語言支援的提供僅限於執行 Solaris 作業環境的系統。 每個語言都需要安裝 Sun StorEdge Agent 與 Config Tool 的英文安裝套件。

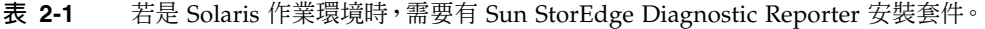

<span id="page-15-2"></span>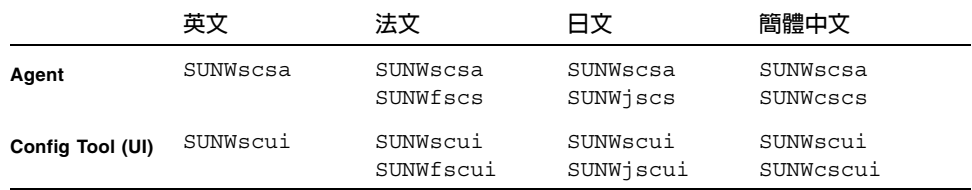

Linux 作業環境

- SUNWscsa.rpm **–** Agent
- SUNWscui.rpm **–** Config Tool (UI)

Microsoft Windows 作業環境

■ setup.exe – Agent and Config Tool (UI)

<span id="page-16-0"></span>▼ 將 Sun StorEdge Diagnostic Reporter 安裝在執 行 Solaris 作業環境的系統上

注意 **–** 在安裝 Sun StorEdge Diagnostic Reporter Agent 和 Config Tool 之前,必須先 安裝 Sun StorEdge Configuration Service Agent。

注意 **–** 確定在要安裝 Sun StorEdge Configuration Service 的電腦或工作站上,已安裝 Java runtime environment 1.2 ( 含 ) 以上版本。

注意 **–** 如果您要加上支援法文、日文、或簡體中文,必須先安裝英文套件的程式。

注意 **–** 您需要有超級使用者權限才能安裝 Sun StorEdge Diagnostic Reporter。

**1.** 放入 **Sun StorEdge 3000 Family Professional Storage Manager CD** 並鍵入

# **cd /cdrom/cdrom0/product/solaris**

**2.** 如果要安裝代理程式 **(** 英文版 **)**,請鍵入

# **pkgadd -d SUNWscsa**

如需增加支援法文、日文或簡體中文,請鍵入

# **pkgadd -d SUNW***x***scs**

其中 *x* 是 c、j、或 f,是您所安裝的語言而定。如需套件名稱,請參閱:第 2-6 [頁 「若](#page-15-2) 是 Solaris 作業環境時,需要有 [Sun StorEdge Diagnostic Reporter](#page-15-2) 安裝套件。」。

**3.** 如果要安裝 **Config Tool (UI)** ,請鍵入

# **pkgadd -d SUNWscui**

如需增加支援法文、日文或簡體中文,請鍵入

# **pkgadd -d SUNW***x***scui**

其中 x 是 c · j · 或 f · 是您所安裝的語言而定。如需套件名稱,請參閱: 第 2-6 [頁 「若](#page-15-2) 是 Solaris 作業環境時,需要有 [Sun StorEdge Diagnostic Reporter](#page-15-2) 安裝套件。」。

**4.** 對每個標準安裝提示做出適當回應。

安裝提示都是標準的 pkgadd -d 提示,用於控制所要安裝的套裝軟體以及處理指令碼的 方式 ( 使用超級使用者權限 )。

- 5. 完成安裝程序時,請重新開機以啓動驅動程式和伺服器協助程式。 軟體安裝在下列目錄中:
	- /opt/SUNWsscs/ssdiagreporterd
	- /opt/SUNWsscs/ssdiagreporterui
- <span id="page-17-0"></span>▼ 若要將 Diagnostic Reporter 安裝在執行 Linux 作 業環境的系統上

注意 **–** 在安裝 Sun StorEdge Diagnostic Reporter Agent 和 Config Tool 之前,必須先 安裝 Sun StorEdge Configuration Service Agent。

注意 **–** 確定在要安裝 Sun StorEdge Configuration Service 的電腦或工作站上,已安裝 Java runtime environment 1.2 ( 含 ) 以上版本。

注意 **–** 您需要有超級使用者權限才能安裝 Sun StorEdge Diagnostic Reporter。

**1.** 放入 **Sun StorEdge 3000 Family Professional Storage Manager CD** 並鍵入

```
# cd /cdrom/cdrom0/product/linux
```
2. 如果要安裝代理程式,請鍵入

```
# rpm -ivh SUNWscsa.rpm
```
如果要安裝 Config Tool (UI),請鍵入

# **rpm -ivh SUNWscui.rpm**

**3.** 安裝程序完成時,代理程序會自動啟動。 軟體安裝在下列目錄中:

- /opt/SUNWsscs/ssdiagreporterd
- /opt/SUNWsscs/ssdiagreporterui
- <span id="page-18-0"></span>▼ 若要在 Windows NT 與 2000 作業系統上安裝 Diagnostic Reporter

注意 **–** 在安裝 Sun StorEdge Diagnostic Reporter Agent 和 Config Tool 之前,必須先 安裝 Sun StorEdge Configuration Service Agent。

注意 **–** 確定在要安裝 Sun StorEdge Configuration Service 的電腦或工作站上,已安裝 Java runtime environment 1.2 ( 含 ) 以上版本。

注意 **–** 您需要有管理員的權限才能安裝 Sun StorEdge Diagnostic Reporter。

- **1.** 如果要確使軟體安裝公用程式的功能最佳化,必須關閉所有開啟的 **Windows** 應用程式。
- **2.** 插入 **Sun StorEdge 3000 Family Professional Storage Manager CD** 並變更至 \product\windows 目錄。
- **3.** 連按兩下 setup.exe 並選取 **SUNWsscs Diag Reporter**。
- **4.** 在 **Choose Destination Location** 視窗上,安裝至預設檔案夾 C:Program Files\Sun\ssdgrpt,然後按一下 **Next**。 如果要安裝到另一個檔案夾,請按一下 Browse,選取另一個檔案夾,然後按一下 Next。
- **5.** 在下一個視窗顯示時,按一下 **Full Installation**,再按 **Next**。
	- Full Installation 安裝所有三個軟體元件 (Service、Config Tool 和 Mail Receiver Tool)
	- Service Installation 只安裝背景 Service 軟體,請注意可透過 Config Tool 對 Service 功能進行遠端設定
	- UI Installation 只安裝 Config 和 Mail Receiver Tools ( 而不安裝 Service)

**注意 –** 如果您不是管理員,或者未安裝 Java 執行時期環境,將會看到錯誤訊息,說明 Diagnostic Reporter Service 並未執行或者即將失敗,無法完成安裝。

**6.** 安裝元件後,請按一下 **[Finish]** 以完成安裝。

### <span id="page-19-0"></span>手動啟動與停止 Sun StorEdge Diagnostic Reporter

下節說明如何手動啟動與停止 Sun StorEdge Diagnostic Reporter。

<span id="page-19-1"></span>▼ 在執行 Solaris 或 Linux 的作業環境上啟動或停止 Sun StorEdge Diagnostic Reporter

注意 **–** 如果要啟動 / 停止協助程式,您需要具備超級使用者權限。

1. 如果要啓動代理程式,請鍵入

# **/etc/init.d/ssdgrptd start**

2. 如果要停止代理程式,請鍵入

```
# /etc/init.d/ssdgrptd stop
```
<span id="page-20-0"></span>▼ 若要啟動或停止 Windows NT 作業系統上的 Sun StorEdge Diagnostic Reporter

注意 **–** 如果要啟動 / 停止協助程式,您需要具備管理員權限。

如果要啓動伺服器上的 Sun StorEdge Diagnostic Reporter Service 軟體,必須重新啓 動伺服器或啟動 Diagnostic Reporter Service ( 在 [ 設定 ] → [ 控制台 ] → [ 服務 ] 下 )。

如果要停止 StorEdge Configuration Service Agentss,請進入 [ 設定 ] → [ 控制台 ] → [ 服務 ],並選擇想要停止的代理程式,然後按一下 Stop。

<span id="page-20-1"></span>▼ 若要啟動或停止 Windows 2000 作業系統上的 Sun StorEdge Diagnostic Reporter

注意 **–** 如果要啟動 / 停止協助程式,您需要具備管理員權限。

- **1.** 如果要啟動伺服器上的代理程式軟體軟體,必須按一下 **[** 開始 **]** → **[** 系統管理工具 **]** → **[** 電 腦管理 **]**。
- **2.** 按一下 **[** 服務及應用程式 **]**。
- **3.** 選取 **[Sun StorEdge Diagnostic Reporter Server]**,再以滑鼠右鍵按一下您想要啟動或 停止的服務。

另外也可以使用 [ 開始 ] → [ 設定 ] → [ 控制台 ] → [ 系統管理工具 ] → [ 電腦管理 ]。

## <span id="page-21-0"></span>設定 Diagnostic Reporter 配置

一次只能開啟一個 Config 公用程式的一個實例。配置資訊會儲存在名為 ssdgrpt\_cfg.xml 的檔案中。

注意 **–** 要實施任一配置變更,必須連接至 Sun StorEdge Diagnostic Reporter 伺服器, 並在完成變更後按一下 Save Configuration。

### <span id="page-21-1"></span>設定配置

#### **1.** 啟動 **Sun StorEdge Diagnostic Reporter.**

在 Solaris 或 Linux 作業環境上, 鍵入

# **ssdgrptui**

在 Windows NT 或 2000 作業系統上,選擇 [ 開始 ] → [ 程式集 ] → [Sun StorEdge 3000 Family] → [Diagnostic Reporter Config Tool]。 如果先前已配置並連接到協助程式,則 Config Tool 會自動連線到最後使用的伺服器。

- **2.** 如果是第一次安裝,您必須先建立 **Config Tool** 與執行協助程式之伺服器之間的連接。
	- **a.** 如果要建立伺服器連接,選擇 **[Servers]** → **[Server List Setup]**。
	- **b.** 在 **Server List Configure** 對話方塊中,按一下 **Add** 並輸入協助程式伺服器名稱及 **IP** 位址。
	- **c.** 保留預設連接埠編號 **(** 該編號會自動顯示,並由 **Config Tool (UI)** 用於與協助程式通 訊 **)**。
	- **d.** 鍵入伺服器的 ssconfig 登入密碼。

登入密碼密碼與安裝 Sun StorEdge Configuration Service 時所設定的相同。如果尚 未設定密碼,請在繼續之前設定好密碼。如需詳細資訊,請參閱《*Sun StorEdge 3000 Family Configuration Service* 使用者指南》。

**e.** 按一下 **[Apply]**。

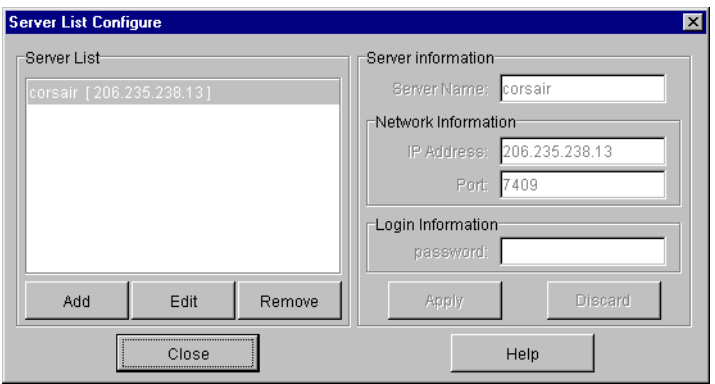

伺服器名稱與 IP 位址會顯示於 Server List 中。Config Tool 可以存取多部伺服器,但一 次只能連接至一部伺服器和一個服務。

如果沒有為每部伺服器指定密碼,則每次當您重新連接至伺服器時,系統都會要求您輸 入密碼。

- **3.** 按一下 **[Close]**。
- **4.** 如果要連接至伺服器,請選擇 **[Servers]** → **[Connect Servers]**,然後從顯示的清單中選 擇想要的伺服器。

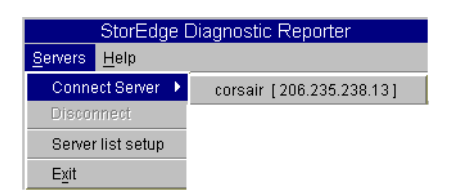

**5.** 按一下 **[Basic Information]** 標籤以輸入電子郵件伺服器和事件訊息所使用的資訊。

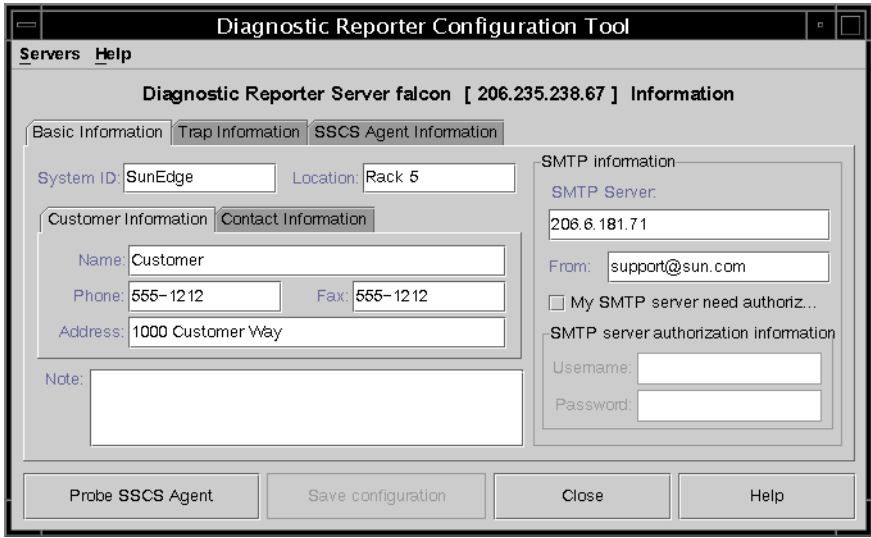

- System ID 和 Location 針對服務所在的伺服器的描述性欄位。
- Customer and Contact Information 提供要附加至事件電子郵件的資訊,當事件訊 息傳送至多個電子郵件位置時,該資訊很有用。
- SMTP Server Sun StorEdge Diagnostic Reporter 用於發送電子郵件的伺服器 IP 位址或網域名稱。如果您輸入錯誤的位址 ( 或網域名稱 ), Sun StorEdge Diagnostic Reporter 就無法找到該位址 ( 或網域名稱 ), 也不會傳送電子郵件訊息。如果 SMTP 伺服器需要授權,您必須輸入必要的資訊以登入 SMTP 伺服器。
- **6.** 使用下列格式配置 **From** 欄位

*name*@*domain*

**7.** 如果要指定所要報告的陷阱訊息,請選擇 **[Trap Information]** 標籤,然後按一下 **[Add]**。 在 [Add one Trap] 對話方塊中,選擇所需的參數。

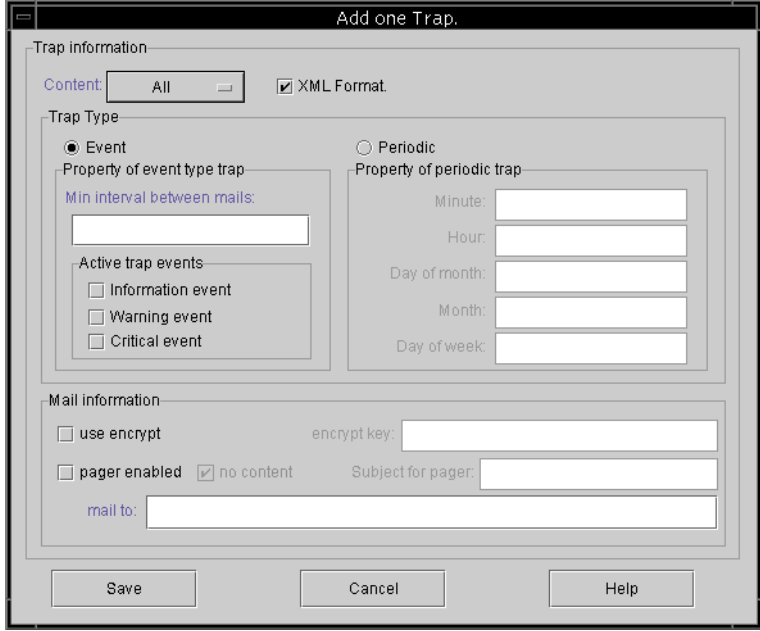

至少要選取一個陷阱事件,輸入郵件間的最小間隔,再輸入一個電子郵件位址。若要輸 入多個電子郵件位址,請以空格、逗號或分號將這些位址分開。

| 參數                                | 値 / 說明                                                                                                    |
|-----------------------------------|----------------------------------------------------------------------------------------------------|
| Content                           | 指定要包含在電子郵件本文中的資訊。值:<br>all/ event /loq /report /hosteventloq<br>如果選擇了事件陷阱而最小間隔是 0 或 *, 則 Content 必須為 Event。<br>若要選取週期性陷阱,則 Content 不得為 Event。                                               |
| Trap type                         | 選擇陷阱類型 Property of event type trap 或 Property of periodic trap <sup>o</sup>                                                                                                    |
| Minimum interval<br>between mails | 為事件類型陷阱電子郵件之間的間隔指定所要的值:<br>* - 在所有事件發生時報告<br>HH:MM - 使用 24 小時格式,以小時:分鐘格式設定每天的特定時間,<br>報告在時間間隔內傳送的上一個訊息。範例:16:30 = 4:30PM.<br>注意:一律使用 HH:MM 格式。例如,如果您想要將時間間隔設爲每<br>24 小時,則請設為 24:00。請記住加入冒號。 |
| Active trap events                | 某事件陷阱由某事件啓動,可以選擇三種事件種類中的其中一種。                                                                                                    |
| Periodic trap type                | 使用 crontab 格式來定義傳送電子郵件的時間:<br>Minute $(0-59)$<br>Hour $(0-23)$<br>Day of month (1-31)<br>Month (1-12)<br>Day of week $(0-6, 4)$ 其中 $0 = 2$ 期日)                                              |
| 核取方塊 - use<br>encrypt             | 如果選取這個選項, 就會傳送加密過的電子郵件。若要將傳送給 Sun 的<br>電子郵件加密,請選取 use encrypt。加密金鑰是下載事件訊息時,所顯<br>示的一個識別碼 (選擇性)。                                                                                             |
| Checkbox - pager<br>enabled       | 若要將郵件傳送給啓用呼叫器的郵件位址,請選取此方塊並在 Subject<br>for Pager 中輸入郵件主旨。如果您不希望此郵件包含任何內容,請選取<br>no content °                                                                                                |
| Checkbox - 沒有<br>content          |                                                                                                    |
| mail to:                          | 定義電子郵件的位址。您可以指定多個郵件位址,以 「 」、「,」或者<br>「;」分開。                                                                                                    |

表 **2-2** 陷阱資訊參數

在下列範例中,已選取所有事件並將這些事件傳送至 support@sun.com。

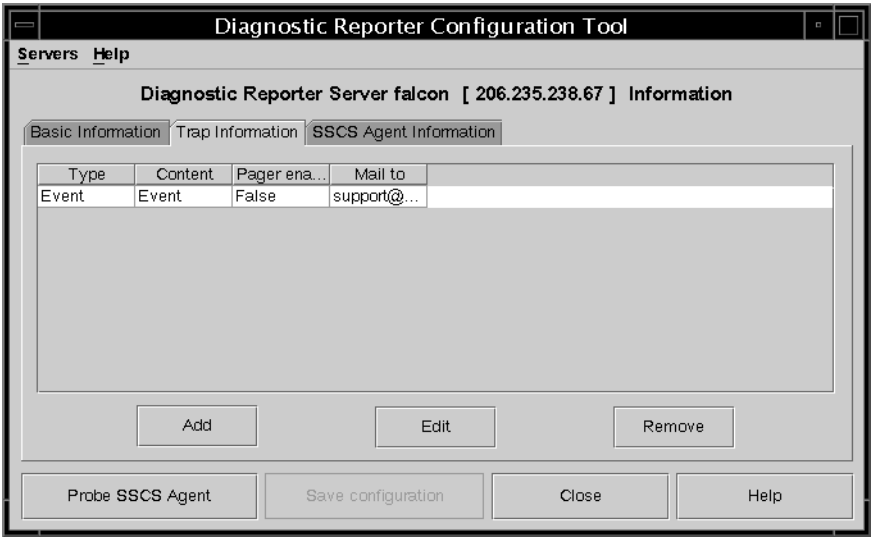

#### **8. Sun StorEdge Diagnostic Reporter** 能夠同時連線到多個 **Sun StorEdge Configuration Service Agent**。

要連接至一個或多個 Sun StorEdge Configuration Service Agent, 請按一下 [SSCS Agent Information] 標籤並按一下 [Add]。

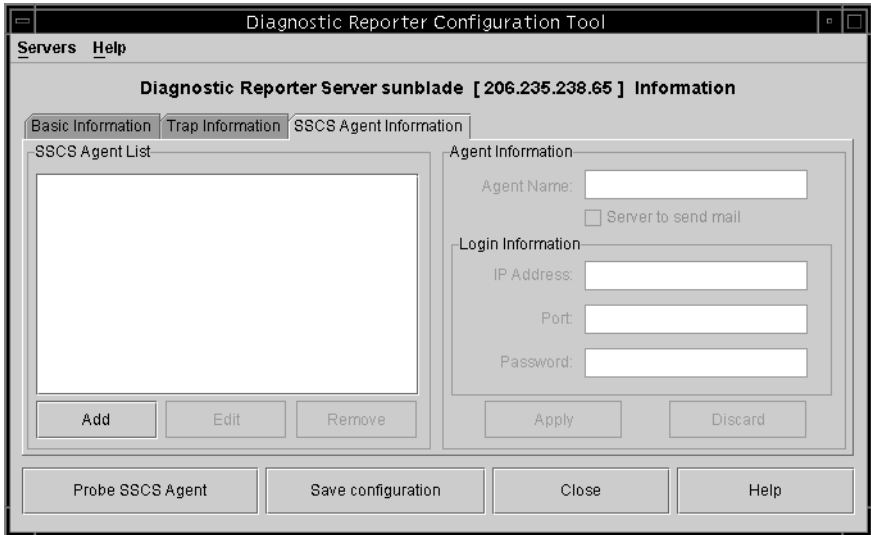

針對每一個 Sun StorEdge Configuration Service Agent,請指派 Agent Name、Agent IP Address、Port 與 Password 給 ssconfig 使用者,以供存取該代理程式。

- Agent Name 包含在電子郵件中的名稱。您可以使用實際的電腦主機名稱或別名。
- Port Sun StorEdge Configuration Service Agent 代理接聽程式連接埠編號。保留 預設值 1270 ( 其他有效值為 1271、1272 和 1273)。如果無法連接至代理程式,請變 更值,然後再試一次。
- Password ssconfig 使用者的密碼。在 Sun StorEdge Diagnostic Reporter 協助 程式連接至 Sun StorEdge Configuration Service Agent 之前, Service 必須提供 ssconfig 使用者的正確密碼。

輸入代理程式參數後,按一下 Discard 取消更改,或按一下 Apply 儲存配置。代理清單 中列出的每個代理程式,會將指定的事件訊息傳送到儲存配置的 Sun StorEdge Diagnostic Reporter Service。

#### **9.** 建立或編輯任一個配置後,按一下主視窗中的 **Save Configuration**,以將配置儲存至 **Sun StorEdge Diagnostic Reporter**。

Sun StorEdge Diagnostic Reporter Service 重新啟動後會再次讀取配置檔。

#### **10.** 如果要在特定時刻查看每一個代理程式的目前狀態,在主視窗按一下 **Probe Configuration Service Agent**。

在 Agent Information 視窗中,彩色的狀態按鈕表示每個代理程式伺服器上 Sun StorEdge Diagnostic Reporter Service 是否與 Sun StorEdge Configuration Service Agent 一起啓用。

- 紅色 Sun StorEdge Diagnostic Reporter 無法連接至 Sun StorEdge Configuration Service Agent。
- 黃色 Sun StorEdge Diagnostic Reporter 正在搜尋 Sun StorEdge Configuration Service Agent。
- 綠色 Sun StorEdge Diagnostic Reporter 連接至 Sun StorEdge Configuration Service Agent。
- 無 Sun StorEdge Configuration Service Agent 資訊尚未儲存。

此按鈕的顏色和文字可以每 20 秒更改一次。

### <span id="page-28-0"></span>▼ 設定及使用 Report Tool

在執行 Solaris 作業環境的系統上,報告功能可讓您產生報告,其中包含所有本機連接的 陣列配置。

- **1.** 配置本機主機以監控本機連接的陣列。
	- **a.** 從 **Sun StorEdge Configuration Service** 主視窗,按一下 **[Array Administration]** → **[Controller Assignment]**。

會顯示 Assign Server to Manage a RAID Controller 視窗。

- **b.** 從 **Server to manage this controller** 清單選擇一個伺服器,然後按一下 **Apply**。 這會啓用選定的伺服器來管理陣列控制器,也會讓所有其他列出的伺服器停止管理相 同的陣列。
- **c.** 按一下 **[Close]** 以關閉檢視。
- **2.** 鍵入以下的指令,將本機伺服器新增至 ssdgrcli.cfg 檔

# **/usr/sbin/ssdgrptd -c -s** *password***@***ip address*

會提示您鍵入 ssconfig 密碼。

**3.** 執行以下的指令以產生報告。

```
# /usr/sbin/ssdgrptd -r
```
### <span id="page-29-0"></span>▼ 設定和使用 Mail Receiver Tool

Mail Receiver Tool 是選擇性項目,可用於取代一般的電子郵件應用程式,可以用來收 發加密和未加密的電子郵件。

#### **1.** 啟動 **Mail Receiver Tool**。

在 Solaris 或 Linux 作業環境上,鍵入

#### # **ssdgrptpop**

在 Windows NT 或 2000 作業系統上,選擇 [ 開始 ] → [ 程式集 ] → [Sun StorEdge 3000 Family] → [Diagnostic Reporter Mail Receiver Tool]。

**2.** 在 **POP3 Mail Receiver** 視窗中,識別 **UserName**、**Password** 及事件訊息將傳送到的 電子郵件伺服器 **IP** 位址 **(POP** 伺服器 **)**。

如果需要,請指定適當的 SMTP 資訊。

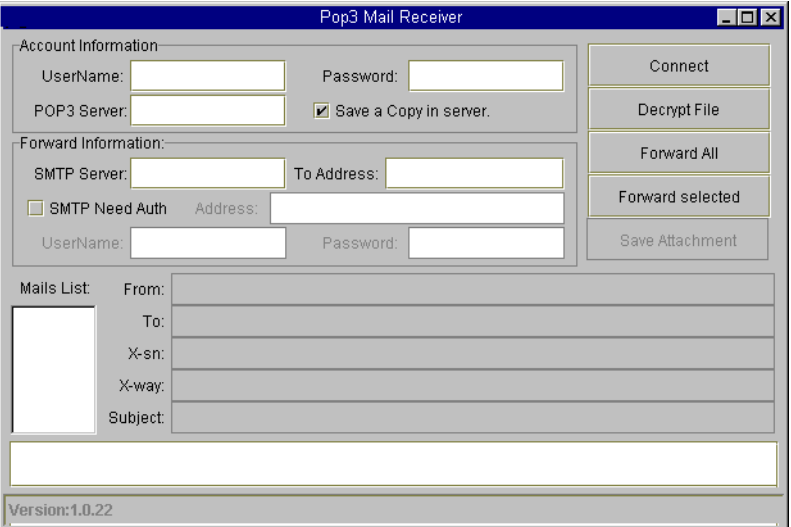

**a.** 若要接收事件訊息,請按一下 **[Connect]**。

- **b.** 如果需要加密,按一下 **[Decrypt File]**。
- **c.** 對於需要傳送給其他職員的事件資訊或警示,按一下 **[Forward All]** 或 **[Forward Selected]**,然後指定目地位址。

### <span id="page-30-0"></span>解除安裝 Sun StorEdge Diagnostic Reporter

下節說明如何解除安裝 Sun StorEdge Diagnostic Reporter。

<span id="page-30-1"></span>解除安裝執行在 Solaris 作業環境的系統上的 Sun StorEdge Diagnostic Reporter

注意 **–** 如果您要增加解除安裝法文、日文或簡體中文的語言支援,在解除安裝這些套件 之前,必須先解除安裝英文版本。

使用 pkgrm ( 加上封裝名稱 ) 來移除 Sun StorEdge Diagnostic Reporter 或它的某個部 份。如需套件名稱,請參閱:第 2-6 頁「若是 Solaris [作業環境時,需要有](#page-15-2) Sun StorEdge [Diagnostic Reporter](#page-15-2) 安裝套件。」。

<span id="page-30-2"></span>解除安裝執行在 Linux 作業環境的系統上的 StorEdge Diagnostic Reporter

使用 rpm -e ( 加上封裝名稱 ) 來移除 Sun StorEdge Diagnostic Reporter 或它的某個 部份。

- SUNWscsa.rpm Agent
- SUNWscui.rpm Config Tool (UI)

### <span id="page-31-0"></span>▼ 解除安裝 Windows NT 或 2000 作業系統上的 Sun StorEdge Diagnostic Reporter

使用 Windows [新增/移除程式] 公用程式,從 Windows [控制台] 上移除 Sun StorEdge Diagnostic Reporter。

- **1.** 移至 **[** 開始 **]** → **[** 設定 **]** → **[** 控制台 **]** → **[** 新增 **/** 移除程式 **]**。
- **2.** 選取 **Sun StorEdge Diagnostic Reporter** 應用程式,然後選取 **[** 新增 **/** 移除 **]**。 對 Windows 提示做出適當的回應。

### <span id="page-31-1"></span>疑難排解

注意 **–** 如需有關錯誤訊息及提示的清單,請參閱陣列的 《*Sun StorEdge 3000 Family Configuration Service* 使用者指南》中的附錄 〈錯誤代碼和訊息〉。

如果 Sun StorEdge Diagnostic Reporter 不再將電子郵件訊息傳送給您,表示它可能已 停止運作,您必須先停止再重新啓動。

(Solaris 作業環境 ) Sun StorEdge Diagnostic Reporter 停止運作並且不再報告其狀況的 情況有三種。變通辦法是停止並重新啟動 Sun StorEdge Diagnostic Reporter,如第 [2-10](#page-19-0) 頁 「手動啟動與停止 [Sun StorEdge Diagnostic Reporter](#page-19-0)」中所說明。

- 如果 Sun StorEdge Service Agent 代理程式發生錯誤或者遭到停止並重新啓動,則 Sun StorEdge Diagnostic Reporter 會停止工作。
- 如果 Sun StorEdge Diagnostic Reporter Config Tool 正在執行,而協助程式停止並重 新啟動,則可能會發生 Config Tool 無法繼續與協助程式通訊的情形。
- 如果 Sun StorEdge Configuration Service Agent 發生錯誤失敗或者遭到停止,而 Sun StorEdge Diagnostic Reporter 協助程式沒有偵測到這一情況,停止傳送電子郵件訊 息,並繼續透過顯示綠色狀態,表示 Sun StorEdge Diagnostic Reporter 仍然保持連線。